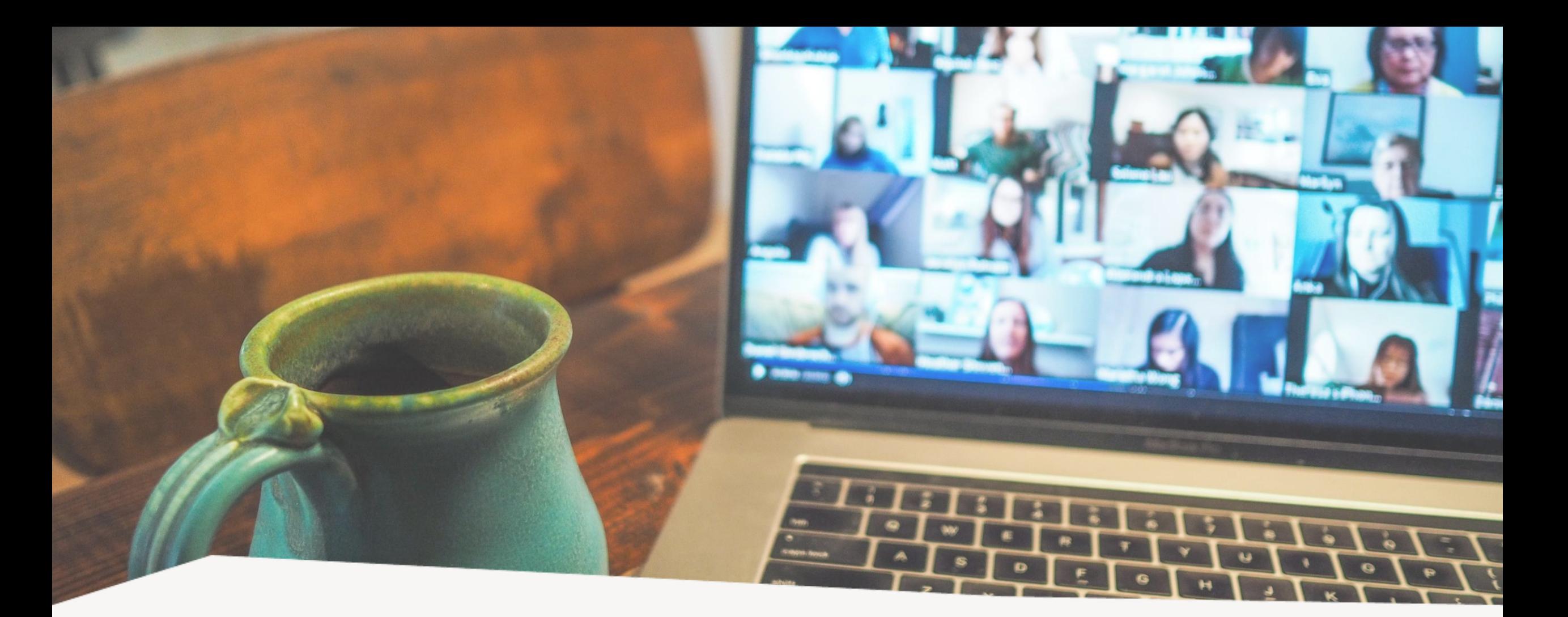

#### Sterk online – hoe leg ik verbinding? Digitale toerusting

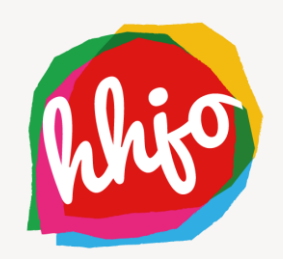

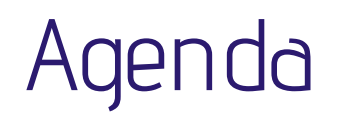

- Opening waarom contact met jongeren?
- Hoe leg ik verbinding?
	- o Vorm
	- o Applicatie/programma
- Tips voor digitaal groepscontact
- Vragen bespreken en ervaringen delen
- Afsluiting

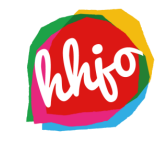

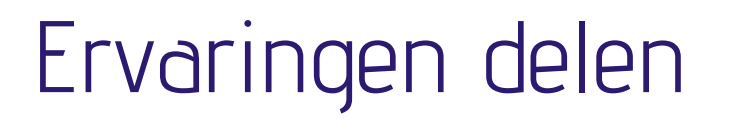

#### **Jeugdwerk in coronatijd:**

hoe heb jij de afgelopen maanden ervaren?

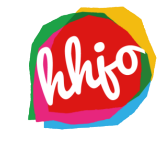

#### Welke vorm?

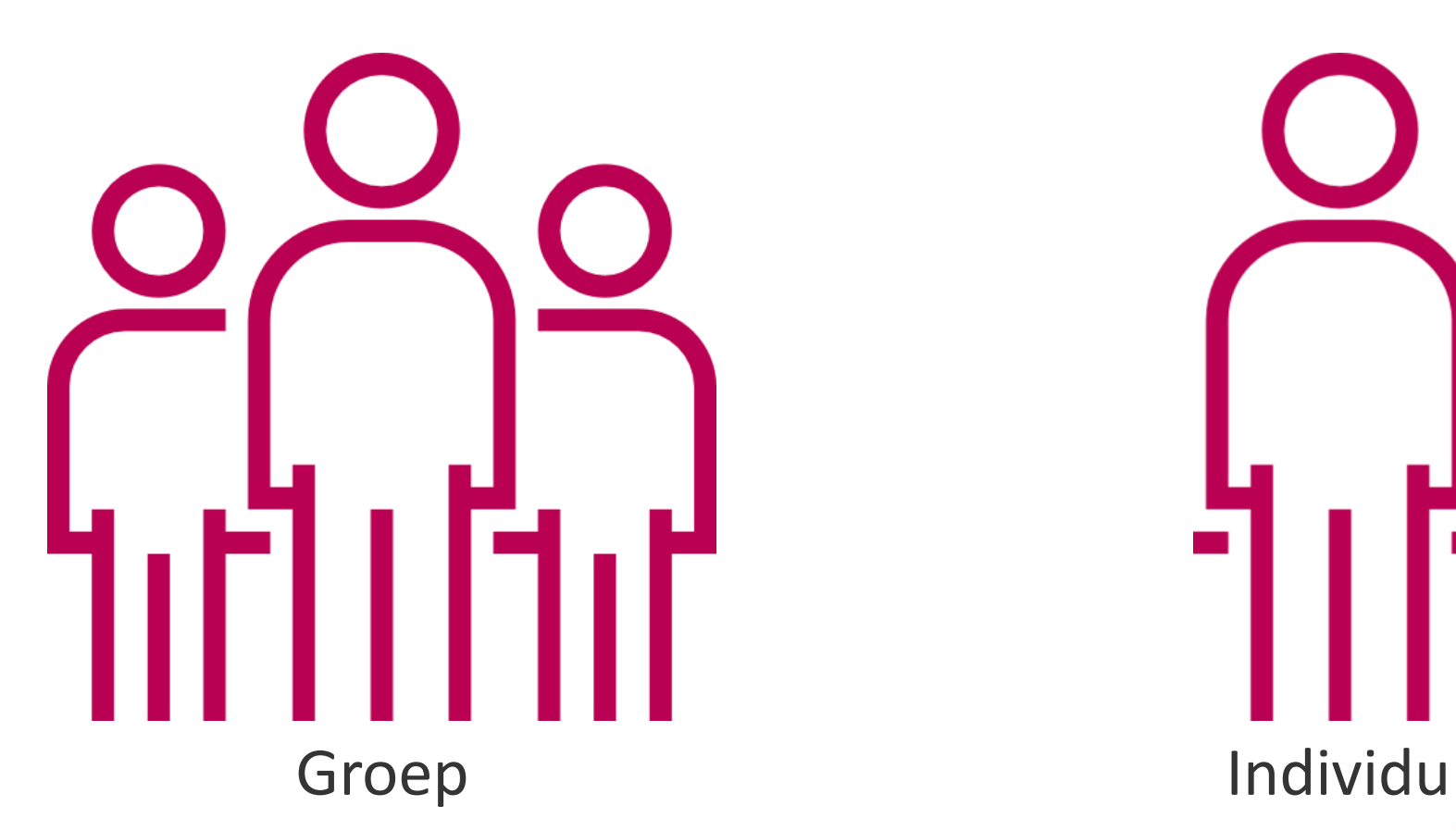

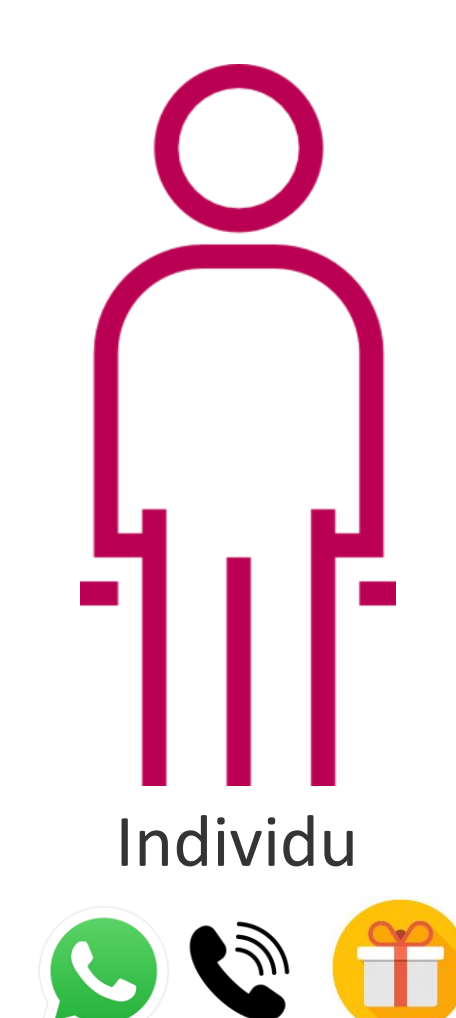

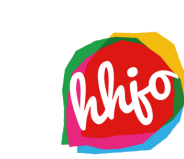

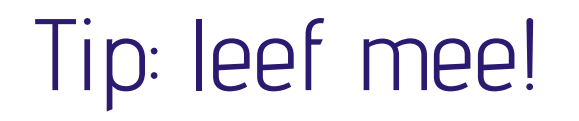

- › Verjaardag? In quarantaine? Overlijden in familie? Even geen club/JV?
- › Schrijf een persoonlijk **kaartje**
- › **Pen 'm vol**: meeleven, Bijbeltekst, bemoediging
- › Doe er evt. een **attentie** bij: snoeprol, reepje chocola, etc.

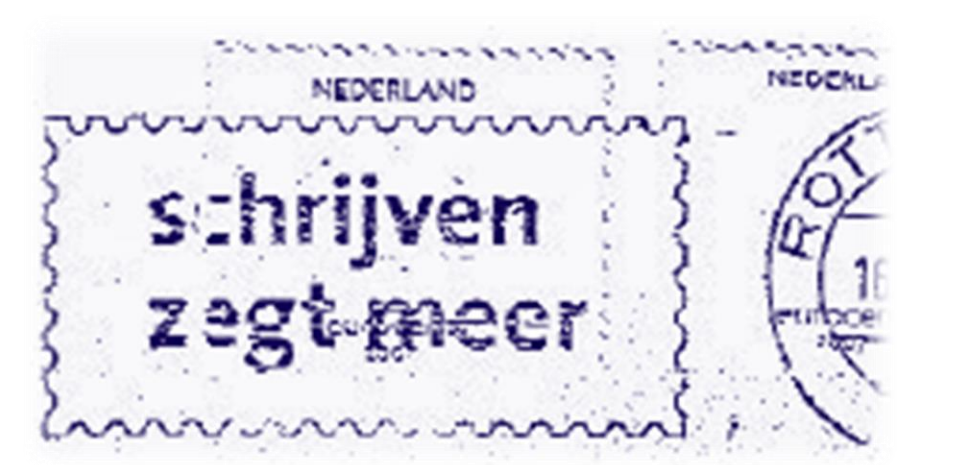

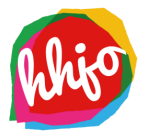

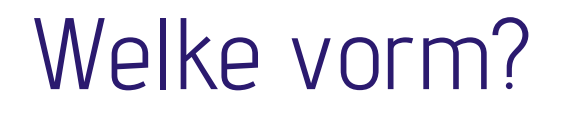

Er is onderscheid tussen een onlinegesprek met beeld en geluid (2 richtings-communicatie), en een livestream (1 richtings-communicatie). Zie de tabel voor meer informatie.

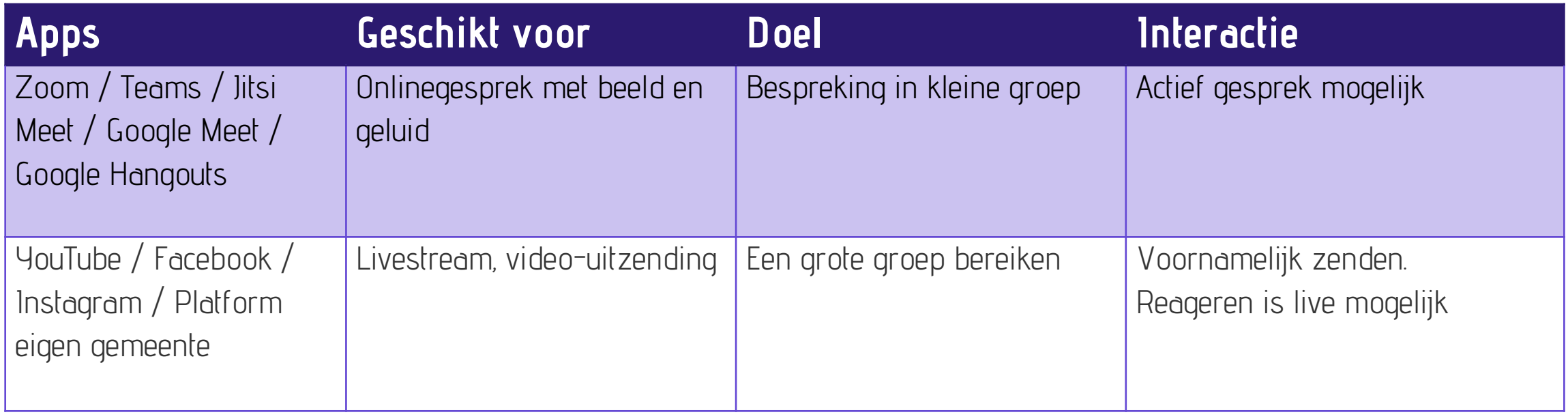

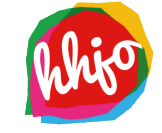

# Welke applicatie?

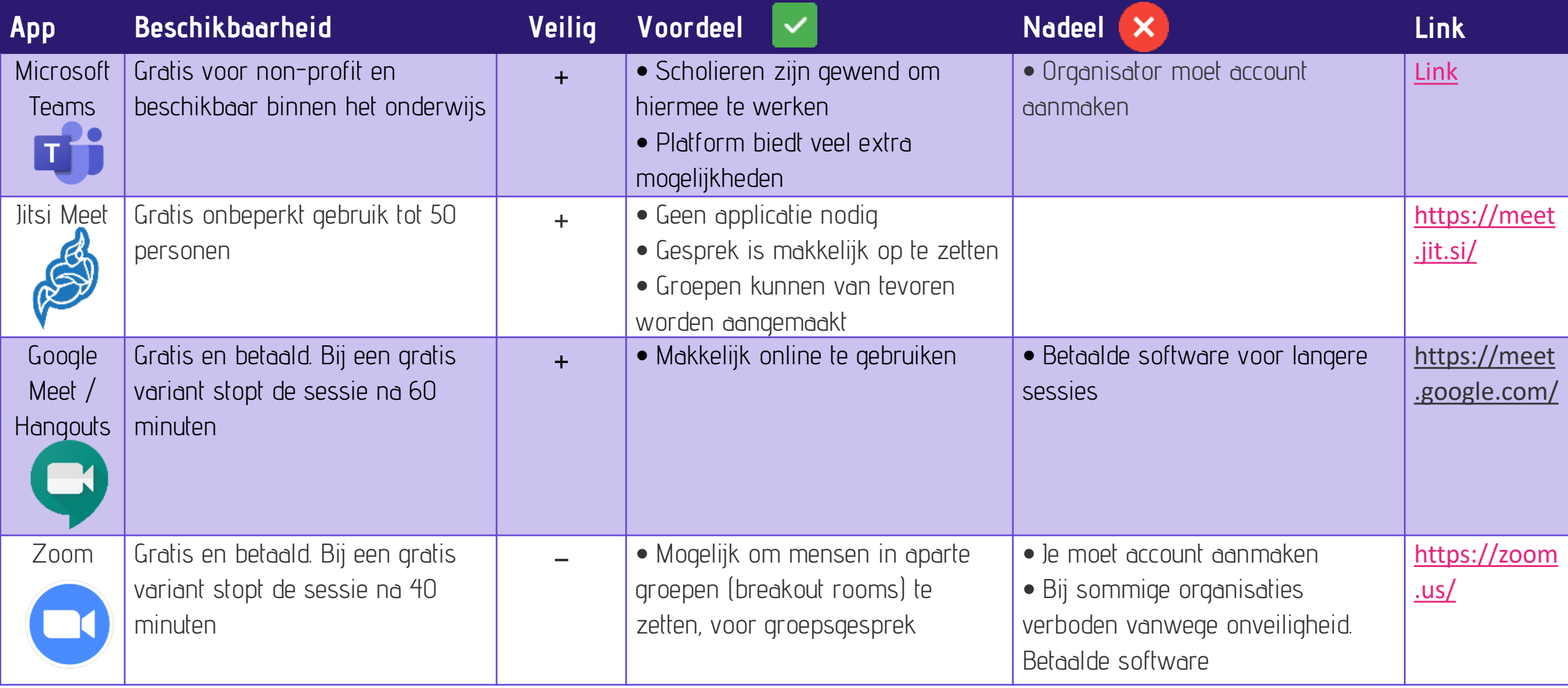

### Verbinding maken

1. Start een nieuwe vergadering / meeting  $\rightarrow$  maak een naam aan

- 2. Nodig jongeren uit:
	- Deel de link van meeting onder de jongeren  $\rightarrow$  appgroep
	- Voer hun naam en mailadres in  $\rightarrow$  ze krijgen een uitnodigingsmail

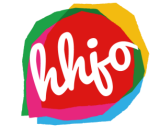

# Belangrijkste functies in digitaal groepsgesprek

- 1. Gesprek beëindigen
- 2. Microfoon van jezelf dempen en aanzetten
- 3. Beeld van jezelf uitzetten en aanzetten
- 4. Chat
- 5. Scherm delen
- 6. Persoon aan gesprek toevoegen
- 7. Hand opsteken
- 8. Achtergrond vervagen

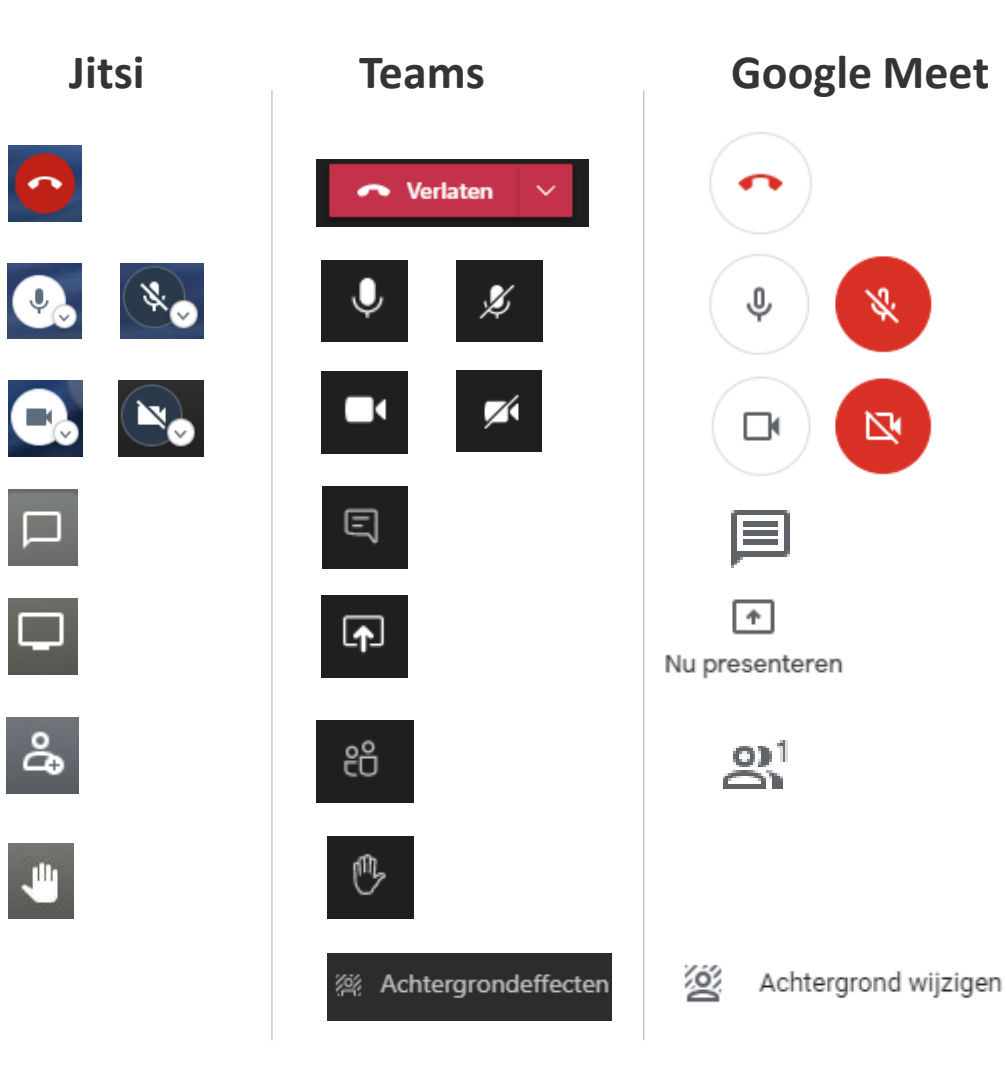

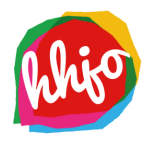

## Tips voor digitaal groepsgesprek

#### **Voorbereiding**

- Gebruik een rustige omgeving. Kies weinig afleiding op de achtergrond en zo min mogelijk achtergrondlawaai (dat geeft ruis)
- Hou rekening met het licht. Zorg dat het licht in je gezicht straalt en niet van achteren (ga met je gezicht naar het raam zitten). Anders zien de anderen alleen je silhouet
- Zorg voor een goede internetverbinding

#### **Tijdens het gesprek**

- Luister goed naar elkaar en laat elkaar uitspreken. Juist in digitale groepsgesprekken is dit nog belangrijker dan in normale vergaderingen. En merk je dat iemand wat wil zeggen, maar er niet tussen komt? Probeer er ruimte voor te maken
- Spreek af, dat iedereen zijn/haar microfoon dempt die niet aan het woord is (dit kun je vaak ook zelf doen voor anderen)

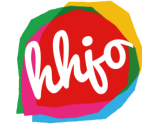

### Voorbereiding

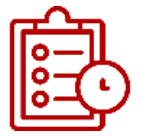

Tip 1: Stel een duidelijk programma op. Bouw het op in onderdelen, zodat er variatie is. De spanningsboog van jongeren is digitaal beperkter dan op een normale avond. Onderdelen kunnen zijn:

- Opening
- Inleiding op thema/Bijbelgedeelte
- Plenaire groepsdiscussie (Lagerhuis/praatprogramma)
- Gesprek in subgroepjes
- Samen kijken naar een lied / een paar leden zingen samen
- Ontspanning: digitaal spel / quiz

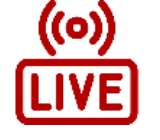

Tip 2: Maak gebruik van technieken die voorhanden zijn. Denk bijvoorbeeld aan een livestream via geluid/beeld die in de kerk aanwezig is. Dit scheelt veel regelwerk, en de kwaliteit is vaak goed.

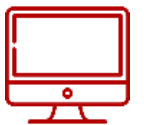

Tip 3: Als je tweezijdige communicatie wil, via videobellen, kies dan een applicatie (computerprogramma) die passend is. Neem bij voorkeur een app die jongeren ook voor andere doeleinden gebruiken. Dan zijn zij er al mee bekend.

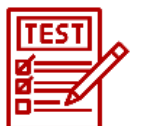

Tip 4: Bereid de avond voor door met een klein groepje betrokkenen een testsessie te houden. Zo weet je zeker dat de techniek werkt en dat voorkomt verstoring of letterlijke ruis op de lijn.

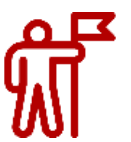

Tip 5: Stel voor elke onderdeel van het programma één iemand aan die de leiding heeft, dit voorkomt dat er onnodig door elkaar gepraat wordt, en geeft daarmee rust.

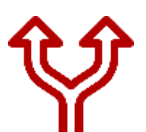

Tip 6: Overweeg per programmaonderdeel om de groep deelnemers op te splitsen. Dit heeft als nadeel dat er meer van de leiding gevraagd wordt. Het voordeel is wel dat je aandacht beter kunt verdelen en meer ruimte hebt om vragen te stellen en te beantwoorden. Een combinatie is ook mogelijk, een centrale inleiding en dit nabespreken in kleinere groepjes.

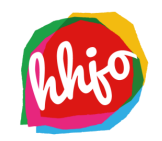

### De avond zelf

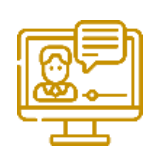

Tip 7: Geef jongeren bij het digitaal binnenkomen even de kans om met elkaar te praten. Dit gebeurt op een normale avond ook. Zo kan iedereen zijn zegje doen, dit noemen we landen. Als leidinggevende kun je hier ook actief aan mee doen. Maak een persoonlijke opmerking of stel een geïnteresseerde vraag.

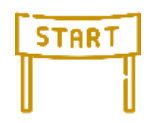

Tip 8: Degene die de leiding heeft geeft een duidelijk teken dat hij/zij begint. De microfoons van iedereen worden gedempt. Zo is alleen de leidinggevende aan het woord. Spreek af dat als iemand een vraag heeft, hij zijn hand mag opsteken en dat zijn microfoon dan opengezet wordt.

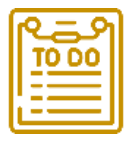

Tip 9: Leg helder uit wat er op het programma staat, zo geef je duidelijkheid wat jongeren kunnen verwachten.

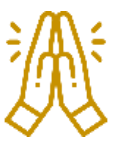

Tip 10: Bidden op afstand voelt onnatuurlijk. Met gevouwen handen praten tegen je laptop of tegen camera en microfoon. Toch is het een wezenlijk onderdeel van een JV-avond. Hiermee betoon je afhankelijkheid en het geeft onderlinge verbondenheid. Er kan gekozen worden om in kleine groepjes de avond af te sluiten.

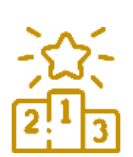

Tip 11: Na de inleiding is er op een normale JV-avond vaak ruimte voor ontspanning. Bijvoorbeeld in de vorm van een groepsspel. Onderlinge competitie maakt het vaak leuk. Digitaal zijn hier ook oplossingen voor. Voorbeelden zijn:

- Bingo op afstand. Gebruik een digitaal spel of bezorg geprinte bingokaarten bij jongeren vooraf thuis
- Digitale escaperooms
- Digitaal teken- en raadspel. Bijvoorbeeld https://skribbl.io/?75AZbxvAFzFu
- Kahoot-quiz

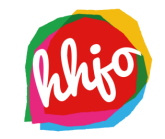

### Na afloop van de avond

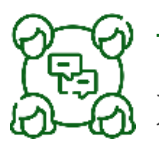

Tip 12: Evalueer als leiding/bestuur wat goed ging, en wat een volgende keer beter kan. Doe dit eventueel ook met een aantal jongeren, hoe hebben zij het ervaren?

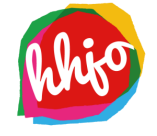

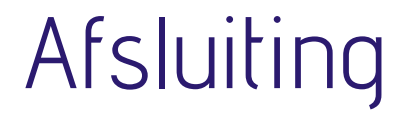

#### Vragen? Mail ons! [secretariaat@hhjo.nl](mailto:secretariaat@hhjo.nl)

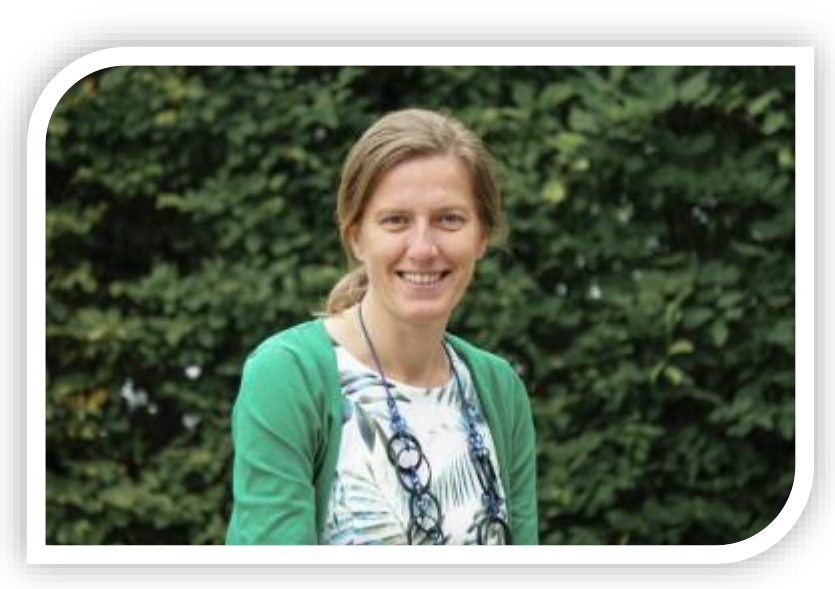

Marleen Vos Jeugdwerkadviseur

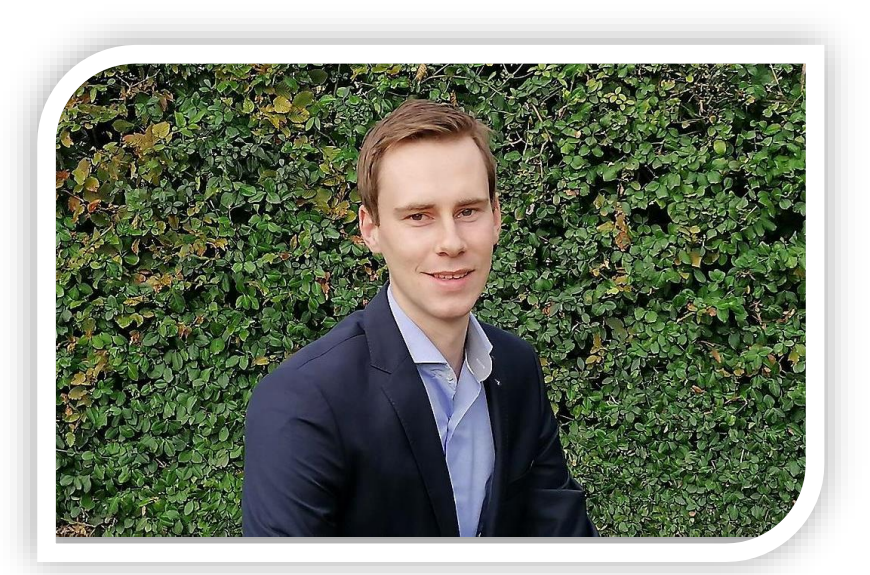

Wim Klop Jeugdwerkadviseur

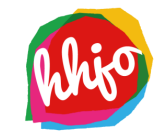

#### Optie: 'deelnemers kunnen scherm niet delen'

- › In Microsoft Teams bestaat de optie om scherm delen voor deelnemers uit te zetten. Dit gaat als volgt:
	-

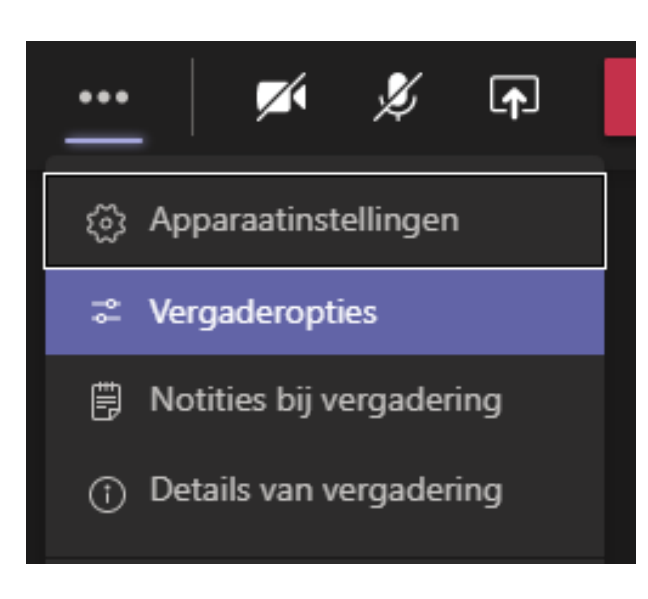

A. Kies 'Vergaderopties' B. Selecteer een optie bij 'Wie kan presenteren?'

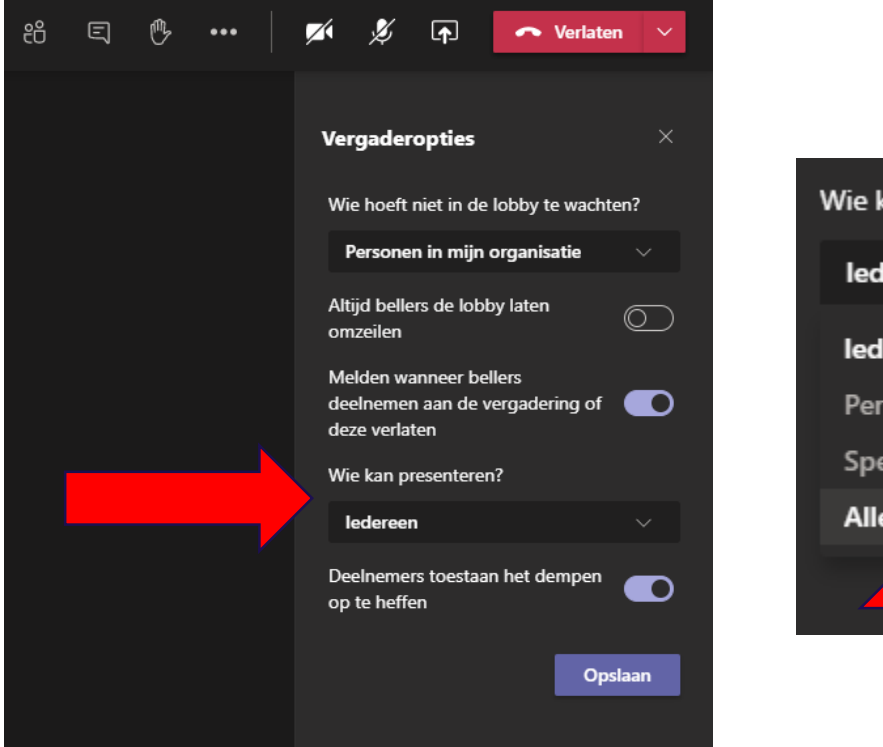

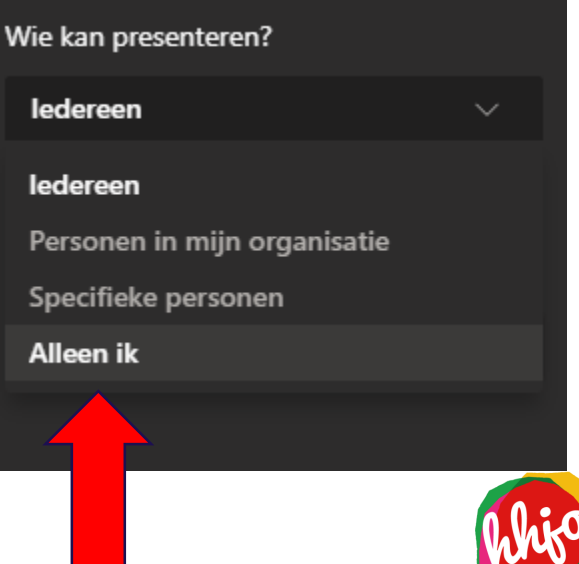

## Optie: 'deelnemers (niet) toestaan het dempen op te heffen'

› In Microsoft Teams bestaat de optie: deelnemers toestaan het dempen op te heffen. Als deze op nee staat kunnen deelnemers dus niet zelf hun microfoon aanzetten als ze iets willen zeggen.

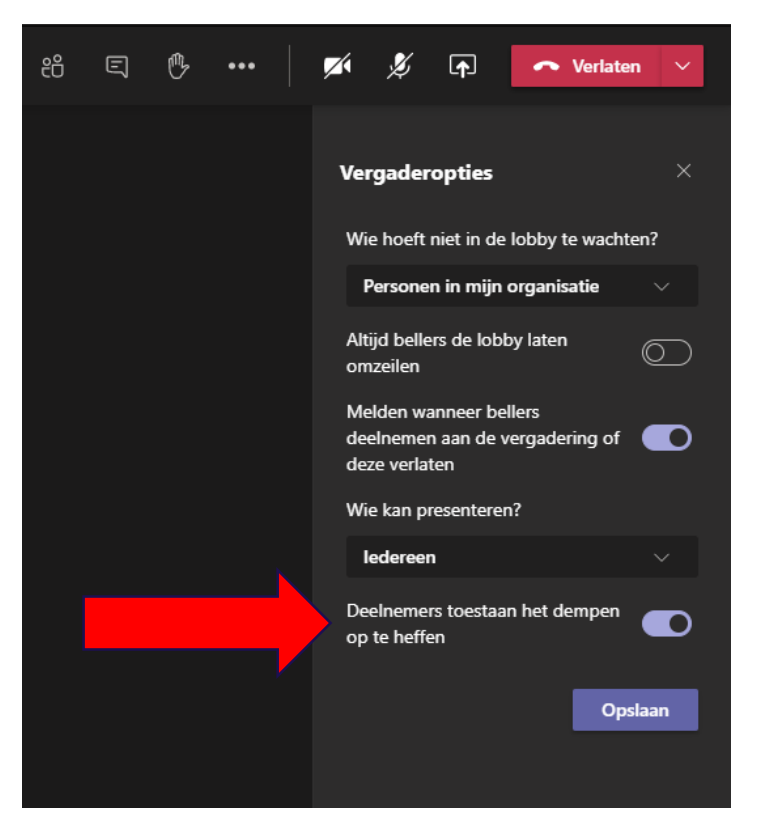

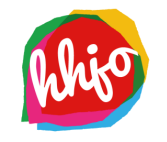

#### Vraag over toegang Jitsi

› Heeft iedereen toegang tot de meeting als je de uitnodigingslink gedeeld hebt? Antwoord: Standaard wel. Wil je dit niet, kies dan het oranje schildje (beveiligingsopties). Vervolgens kun je een lobby inschakelen. Een tweede optie is om een wachtwoord in te stellen.

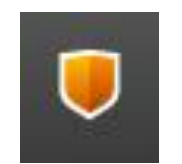

#### X **Beveiligingsopties** Met de lobby-modus kunt u uw vergadering beveiligen, door deelnemers alleen toe te laten na een formele goedkeuring van een moderator. Lobby inschakelen  $\bullet\times$ U kunt een wachtwoord toevoegen aan uw vergadering. Deelnemers moeten het wachtwoord opgeven voordat zij aan de vergadering mogen deelnemen.

Wachtwoord toevoegen

**Wachtwoord: Geen** 

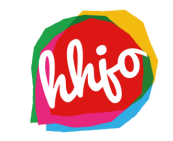

#### Aantal deelnemers in beeld

› Standaard zet Teams maximaal 9 mensen in beeld. Via de optie 'Grote galerie' is dit uit te breiden. Dit leek niet iedereen te kunnen, waarom is onduidelijk.

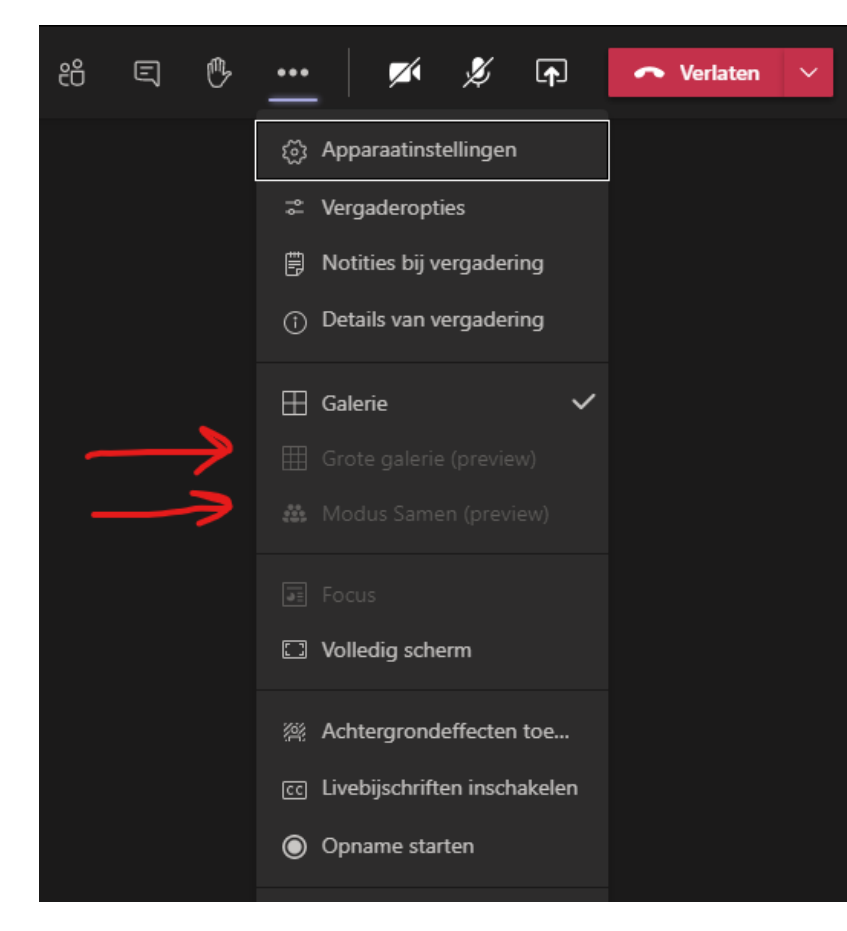

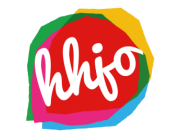

#### Deelnemer vastpinnen

› Als je binnen Microsoft Teams een groot groepsgesprek hebt, kun je deelnemers 'vastpinnen' (blijvend in beeld houden). Dat doe je door onderaan op de naam van betreffende persoon met de rechtermuisknop te klikken en dan te kiezen voor vastpinnen.

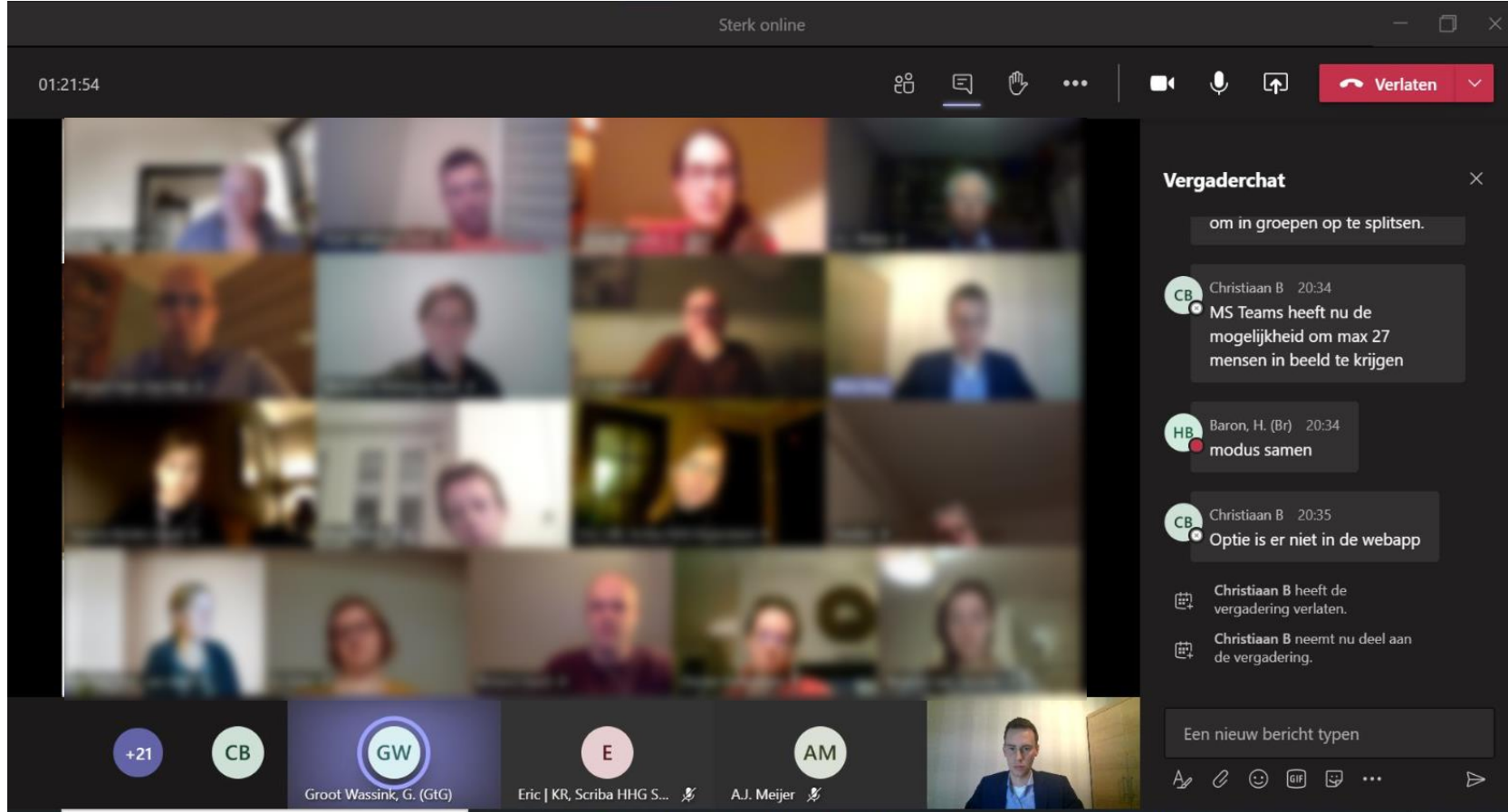

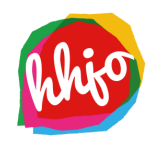